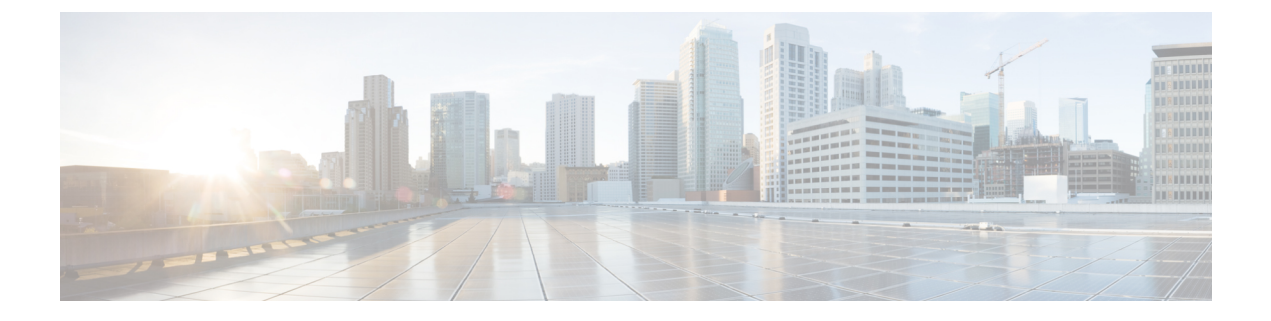

# インターフェイス管理

- Firepower [インターフェイスについて](#page-0-0) (1 ページ)
- Firepower [インターフェイスに関する注意事項と制約事項](#page-16-0), on page 17
- [インターフェイスの設定](#page-19-0) (20 ページ)
- モニタリング [インターフェイス](#page-29-0), on page 30
- [インターフェイスのトラブルシューティング](#page-32-0), on page 33
- [インターフェイスの履歴](#page-38-0), on page 39

# <span id="page-0-0"></span>**Firepower** インターフェイスについて

Firepower 4100/9300 シャーシは、物理インターフェイス、コンテナ インスタンスの LAN サブ インターフェイス、および EtherChannel(ポートチャネル)インターフェイスをサポートしま す。EtherChannelのインターフェイスには、同じタイプのメンバインターフェイスを最大で16 個含めることができます。

# <span id="page-0-1"></span>シャーシ管理インターフェイス

シャーシ管理インターフェイスは、SSH または Firepower Chassis Manager で、FXOS シャーシ の管理に使用されます。このインターフェイスは、アプリケーション管理の論理デバイスに割 り当てる管理タイプのインターフェイスから分離されています。

このインターフェイスのパラメータを設定するには、CLIから設定にする必要があります。[管](b_CLI_ConfigGuide_FXOS_271_chapter8.pdf#nameddest=unique_112) 理 IP [アドレスの変更も](b_CLI_ConfigGuide_FXOS_271_chapter8.pdf#nameddest=unique_112)参照してください。このインターフェイスについての情報を FXOS CLI で表示するには、ローカル管理に接続し、管理ポートを表示します。

## FirePOWER **connect local-mgmt**

firepower(local-mgmt) # **show mgmt-port**

物理ケーブルまたは SFP モジュールが取り外されている場合や **mgmt-port shut** コマンドが実 行されている場合でも、シャーシ管理インターフェイスは稼働状態のままである点に注意して ください。

## インターフェイス タイプ

各インターフェイスは、次のいずれかのタイプになります。

- Data:通常のデータに使用します。データインターフェイスを論理デバイス間で共有する ことはできません。また、論理デバイスからバックプレーンを介して他の論理デバイスに 通信することはできません。データインターフェイスのトラフィックの場合、すべてのト ラフィックは別の論理デバイスに到達するために、あるインターフェイスでシャーシを抜 け出し、別のインターフェイスで戻る必要があります。
- Data-sharing:通常のデータに使用します。コンテナインスタンスでのみサポートされ、こ れらのデータインターフェイスは 1 つまたは複数の論理デバイス/コンテナインスタンス (FTD-using-FMC専用)で共有できます。各コンテナインスタンスは、このインターフェ イスを共有する他のすべてのインスタンスと、バックプレーン経由で通信できます。共有 インターフェイスは、展開可能なコンテナインスタンスの数に影響を及ぼすことがありま す。共有インターフェイスの拡張性 (6ページ)を参照してください。共有インターフェ イスは、ブリッジ グループ メンバー インターフェイス(トランスペアレントモードまた はルーテッドモード)、インラインセット、パッシブインターフェイス、またはフェール オーバーリンクではサポートされません。
- Mgmt:アプリケーション インスタンスの管理に使用します。これらのインターフェイス は、外部ホストにアクセスするために1つまたは複数の論理デバイスで共有できます。論 理デバイスが、このインターフェイスを介して、インターフェイスを共有する他の論理デ バイスと通信することはできません。各論理デバイスには、管理インターフェイスを1つ だけ割り当てることができます。個別のシャーシ管理インターフェイスについては[、シャー](#page-0-1) [シ管理インターフェイス](#page-0-1) (1ページ) を参照してください。
- Firepower-eventing:FTD-using-FMCデバイスのセカンダリ管理インターフェイスとして使 用します。このインターフェイスを使用するには、FTDCLIでIPアドレスなどのパラメー タを設定する必要があります。たとえば、イベント(Web イベントなど)から管理トラ フィックを分類できます。Firepower Management Center 構成ガイドのシステム設定の章に ある「管理インターフェイス」のセクションを参照してください。Firepower-eventingイン ターフェイスは、外部ホストにアクセスするために1つまたは複数の論理デバイスで共有 できます。論理デバイスはこのインターフェイスを介してインターフェイスを共有する他 の倫理デバイスと通信することはできません。
- Cluster:クラスタ化された論理デバイスのクラスタ制御リンクとして使用します。デフォ ルトでは、クラスタ制御リンクは 48 番のポートチャネル上に自動的に作成されます。ク ラスタタイプは、EtherChannel インターフェイスのみでサポートされます。 FDM はクラ スタリングをサポートしていません。

# <span id="page-1-0"></span>**FXOS** インターフェイスとアプリケーション インターフェイス

Firepower 4100/9300は、物理インターフェイス、コンテナインスタンスのVLANサブインター フェイス、および EtherChannel(ポートチャネル)インターフェイスの基本的なイーサネット 設定を管理します。アプリケーション内で、より高いレベルの設定を行います。たとえば、

FXOS では Etherchannel のみを作成できます。ただし、アプリケーション内の EtherChannel に IP アドレスを割り当てることができます。

続くセクションでは、インターフェイスのFXOSとアプリケーション間の連携について説明し ます。

### **VLAN** サブインターフェイス

すべての論理デバイスで、アプリケーション内に VLAN サブインターフェイスを作成できま す。

コンテナインスタンスの場合のみ、FXOSで(FXOSサブインターフェイスのないインターフェ イス上に)VLANサブインターフェイスを作成することもできます。アプリケーション定義の サブインターフェイスは、FXOS 制限の対象にはなりません。サブインターフェイスを作成す るオペレーティング システムの選択は、ネットワーク導入および個人設定によって異なりま す。たとえば、サブインターフェイスを共有するには、FXOS でサブインターフェイスを作成 する必要があります。FXOS サブインターフェイスを優先するもう 1 つのシナリオでは、1 つ のインターフェイス上の別のサブインターフェイスグループを複数のインスタンスに割り当て ます。たとえば、インスタンス A で VLAN 2-11 を、インスタンス B で VLAN 12-21 を、イン スタンス C で VLAN 22-31 を使用して Port-Channel1 を使うとします。アプリケーション内で これらのサブインターフェイスを作成する場合、FXOS 内で親インターフェイスを共有します が、これはお勧めしません。このシナリオを実現する3つの方法については、次の図を参照し てください。

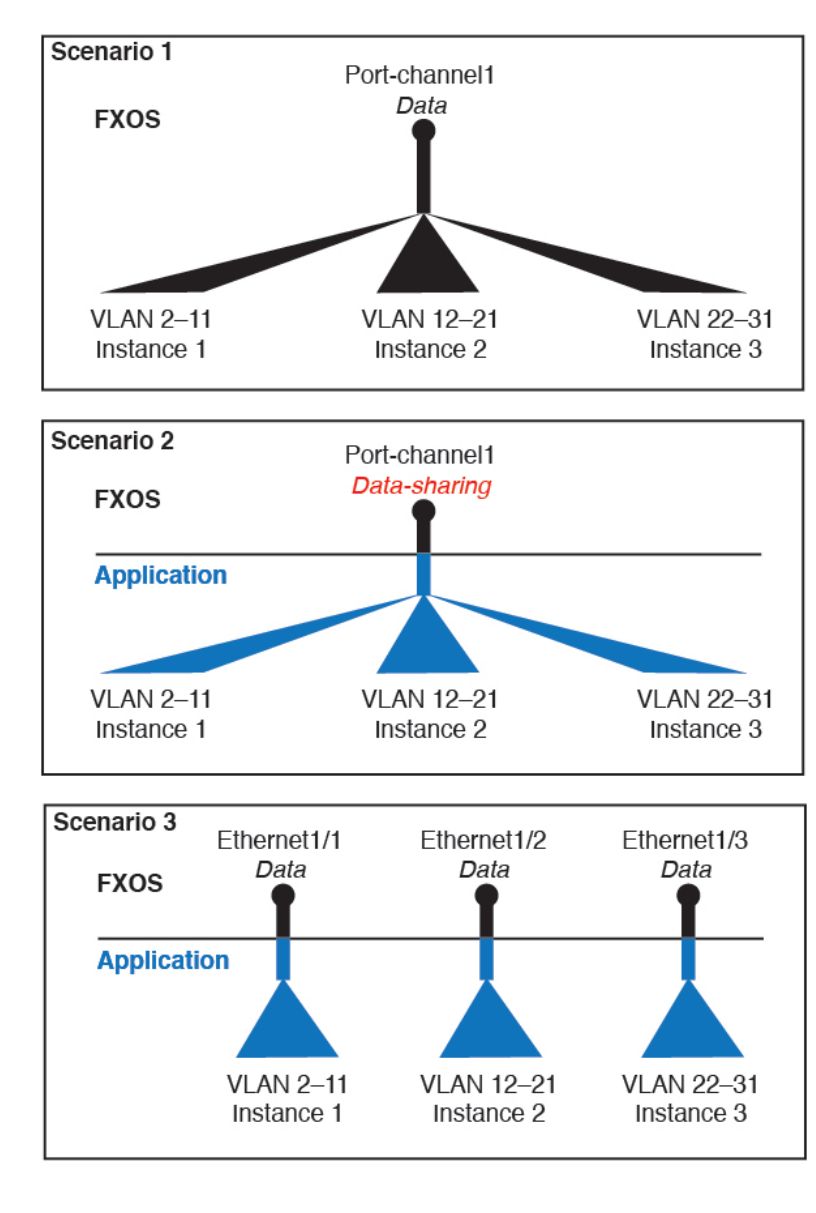

図 **<sup>1</sup> : FXOS** の **VLAN** とコンテナインスタンスのアプリケーション

## シャーシとアプリケーションの独立したインターフェイスの状態

管理上、シャーシとアプリケーションの両方で、インターフェイスを有効および無効にできま す。インターフェイスを動作させるには、両方のオペレーティングシステムで、インターフェ イスを有効にする必要があります。インターフェイスの状態は個別に制御されるため、シャー シとアプリケーションの間で不一致が発生することがあります。

アプリケーション内のインターフェイスのデフォルトの状態は、インターフェイスのタイプに よって異なります。たとえば、物理インターフェイスまたはEtherChannelは、アプリケーショ ン内ではデフォルトで無効になっていますが、サブインターフェイスはデフォルトで有効に なっています。

## ハードウェア バイパス ペア

FTD の場合、Firepower 9300 および 4100 シリーズの特定のインターフェイス モジュールを使 用して、ハードウェア バイパス 機能を有効にします。ハードウェア バイパスにより、停電中 のインライン インターフェイス ペア間でトラフィックが流れ続けます。この機能は、ソフト ウェアまたはハードウェア障害の発生時にネットワーク接続を維持するために使用できます。

ハードウェア バイパス 機能は、FTD アプリケーション内で設定されます。これらのインター フェイスを ハードウェア バイパス ペアとして使用する必要はありません。これらは、ASA と FTD アプリケーションの両方について通常のインターフェイスとして使用できます。ハード ウェア バイパス 対応のインターフェイスをブレークアウト ポート用に設定することはできな いため注意してください。ハードウェアバイパス機能を使用するには、ポートをEtherChannel として設定しないでください。そうでない場合は、これらのインターフェイスを通常のイン ターフェイス モードの EtherChannel メンバとして含めることができます。

ハードウェア バイパス がインラインペアで有効になっている場合、スイッチのバイパスが最 初に試行されます。スイッチのエラーが原因でバイパス設定が失敗した場合は、物理バイパス が有効になります。

FTD は、以下のモデルの特定のネットワーク モジュールのインターフェイス ペアで ハード ウェア バイパス をサポートします。

- Firepower 9300
- Firepower 4100  $\vee \vee -\times$

これらのモデルでサポートされている ハードウェア バイパス ネットワーク モジュールは以下 のとおりです。

- Firepower 6 ポート 1G SX FTW ネットワーク モジュール シングルワイド  $(FPR-NM-6X1SX-F)$
- Firepower 6 ポート 10G SR FTW ネットワーク モジュール シングルワイド (FPR-NM-6X10SR-F)
- Firepower 6 ポート 10G LR FTW ネットワーク モジュール シングルワイド (FPR-NM-6X10LR-F)
- Firepower 2 ポート 40G SR FTW ネットワーク モジュール シングルワイド (FPR-NM-2X40G-F)
- Firepower 8 ポート 1G Copper FTW ネットワーク モジュール シングルワイド (FPR-NM-8X1G-F)

ハードウェア バイパス では以下のポート ペアのみ使用できます。

- 1 および 2
- 3 および 4
- 5 および 6

• 7 および 8

# ジャンボ フレーム サポート

Firepower 4100/9300シャーシは、デフォルトで有効になっているジャンボフレームをサポート します。Firepower 4100/9300シャーシにインストールされた特定の論理デバイスのジャンボフ レーム サポートを有効にするには、論理デバイスのインターフェイスに適切な MTU の設定を 構成する必要があります。

Firepower 4100/9300 シャーシのアプリケーションでサポートされている最大 MTU は、9184 で す。

## <span id="page-5-0"></span>共有インターフェイスの拡張性

コンテナ インスタンスは、data-sharing タイプのインターフェイスを共有できます。この機能 を使用して、物理インターフェイスの使用率を節約し、柔軟なネットワークの導入をサポート できます。インターフェイスを共有すると、シャーシは一意の MAC アドレスを使用して、正 しいインスタンスにトラフィックを転送します。ただし、共有インターフェイスでは、シャー シ内にフルメッシュトポロジが必要になるため、転送テーブルが大きくなることがあります (すべてのインスタンスが、同じインターフェイスを共有するその他すべてのインスタンスと 通信できる必要があります)。そのため、共有できるインターフェイスの数には制限がありま す。

転送テーブルに加えて、シャーシは VLAN サブインターフェイスの転送用に VLAN グループ テーブルも保持します。最大 500 個の VLAN サブインターフェイスを作成できます。

共有インターフェイスの割り当てについては、次の制限事項を参照してください。

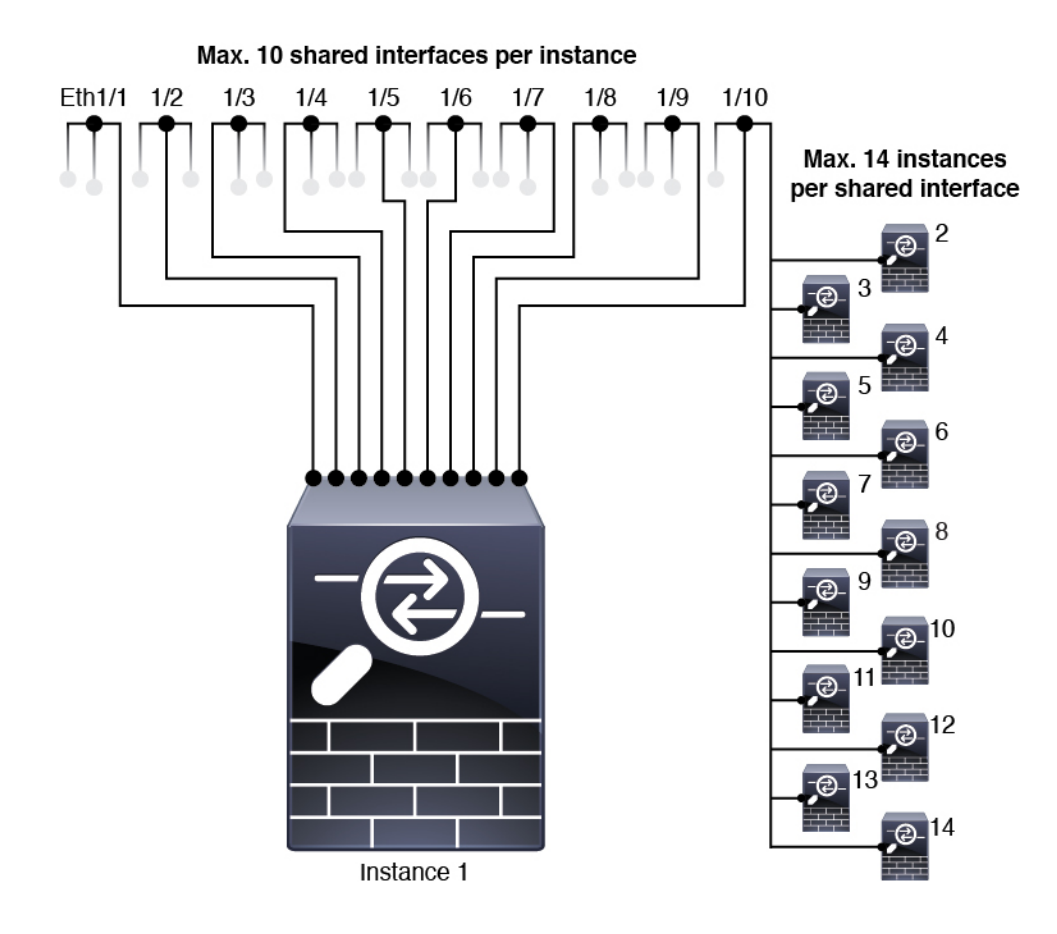

## 共有インターフェイスのベスト プラクティス

転送テーブルの拡張性を最適にするには、共有するインターフェイスの数をできる限り少なく します。代わりに、1 つまたは複数の物理インターフェイスに最大 500 個の VLAN サブイン ターフェイスを作成し、コンテナ インスタンスで VLAN を分割できます。

インターフェイスを共有する場合は、拡張性の高いものから低いものの順に次の手順を実行し ます。

**1.** 最適:単一の親の下のサブインターフェイスを共有し、論理デバイスグループと同じサブ インターフェイスのセットを使用します。

たとえば、同じ種類のインターフェイスをすべてバンドルするための大規模なEtherChannel を作成し、Port-Channel1、Port-Channel2、Port-Channel3 の代わりに、その EtherChannel の サブインターフェイス(Port-Channel1.100、200、300)を共有します。単一の親のサブイ ンターフェイスを共有する場合、物理/EtherChannel インターフェイスまたは複数の親にわ たるサブインターフェイスを共有するときのVLANグループテーブルの拡張性は転送テー ブルよりも優れています。

論理デバイスのグループと同じサブインターフェイスのセットを共有しない場合は、(VLAN グループよりも)より多くのリソースを設定で使用することになる可能性があります。た とえば、Port-Channel1.100を論理デバイス1および2と共有するとともに、Port-Channel1.200

を論理デバイス 2 および 3 と共有するのではなく、Port-Channel1.100 および 200 を論理デ バイス 1、2、3(1 つの VLAN グループ)と共有します。

**2.** 普通:親の間でサブインターフェイスを共有します。

たとえば、Port-Channel1、Port-Channel2、Port-Channel3 の代わりに Port-Channel1.100、 Port-Channel2.200、Port-Channel3.300を共有します。この使用方法は同じ親のサブインター フェイスのみを共有するよりも効率は劣りますが、VLAN グループを利用しています。

**3.** 最悪:個々の親インターフェイス(物理または EtherChannel)を共有します。

この方法は、最も多くの転送テーブル エントリを使用します。

## 共有インターフェイスの使用状況の例

インターフェイスの共有と拡張性の例について、以下の表を参照してください。以下のシナリ オは、すべてのインスタンス間で共有されている管理用の 1 つの物理/EtherChannel インター フェイスと、ハイアベイラビリティで使用する専用のサブインターフェイスを含むもう1つの 物理/EtherChannel インターフェイスを使用していることを前提としています。

- 表 1 : 3 つの SM-44 を備えた Firepower 9300 の物理/EtherChannel [インターフェイスとイン](#page-8-0) スタンス (9 [ページ\)](#page-8-0)
- 表 2 : 3 つの SM-44 を備えた Firepower 9300 上の 1 [つの親のサブインターフェイスとイン](#page-10-0) スタンス (11 [ページ\)](#page-10-0)
- 表 3 : 1 つの SM-44 を備えた Firepower 9300 の物理/EtherChannel [インターフェイスとイン](#page-12-0) スタンス (13 [ページ\)](#page-12-0)
- 表 4 : 1 つの SM-44 を備えた Firepower 9300 上の 1 [つの親のサブインターフェイスとイン](#page-14-0) スタンス (15 [ページ\)](#page-14-0)

### **3** つの **SM-44** と **firepower 9300**

次の表は、物理インターフェイスまたはEtherchannelのみを使用している9300のSM-44セキュ リティモジュールに適用されます。サブインターフェイスがなければ、インターフェイスの最 大数が制限されます。さらに、複数の物理インターフェイスを共有するには、複数のサブイン ターフェイスを使用するよりも多くの転送テーブル リソースを使用します。

各 SM-44 モジュールは、最大 14 のインスタンスをサポートできます。インスタンスは、制限 内に収める必要に応じてモジュール間で分割されます。

I

| 専用インターフェ 共有インターフェイ インスタンス数<br>イス<br>ス |              |                             | 転送テーブルの使用率<br>(9/6) |  |
|---------------------------------------|--------------|-----------------------------|---------------------|--|
| 32:                                   | $\bf{0}$     | 4:                          | 16 %                |  |
| $\bullet$ 8                           |              | •インスタンス1                    |                     |  |
| $\bullet$ 8                           |              | •インスタンス2                    |                     |  |
| $\bullet$ 8                           |              | •インスタンス3                    |                     |  |
| $\bullet$ 8                           |              | • インスタンス4                   |                     |  |
| 30:                                   | $\bf{0}$     | 2:                          | 14%                 |  |
| $\cdot$ 15                            |              | •インスタンス1                    |                     |  |
| $\cdot$ 15                            |              | •インスタンス2                    |                     |  |
| 14:                                   | $\mathbf{1}$ | 14:                         | 46 %                |  |
| • 14 (各 1)                            |              | •インスタンス1-インス<br>タンス 14      |                     |  |
| 33:                                   | 3:           | 33:                         | 98%                 |  |
| • 11 (各 1)                            | $\cdot$ 1    | • インスタンス1-インス               |                     |  |
| • 11 (各 1)                            | $\cdot$ 1    | タンス 11                      |                     |  |
| • 11 (各 1)                            | $\cdot$ 1    | • インスタンス 12 - イン<br>スタンス 22 |                     |  |
|                                       |              | • インスタンス 23 - イン<br>スタンス 33 |                     |  |
| 33:                                   | 3:           | 34:                         | 102 %               |  |
| • $11$ (各 $1$ )                       | $\cdot$ 1    | •インスタンス1-インス 許可しない          |                     |  |
| • $11$ (各 $1$ )                       | $\cdot$ 1    | タンス 11                      |                     |  |
| • 12 (各 1)                            | $\cdot$ 1    | •インスタンス 12 - イン<br>スタンス 22  |                     |  |
|                                       |              | • インスタンス 23 - イン<br>スタンス 34 |                     |  |
| 30:                                   | 1            | 6:                          | 25 %                |  |
| • 30 (各 1)                            |              | • インスタンス1-インス<br>タンス6       |                     |  |

<span id="page-8-0"></span>表 **<sup>1</sup> : <sup>3</sup>** つの **SM-44** を備えた **Firepower <sup>9300</sup>** の物理**/EtherChannel** インターフェイスとインスタンス

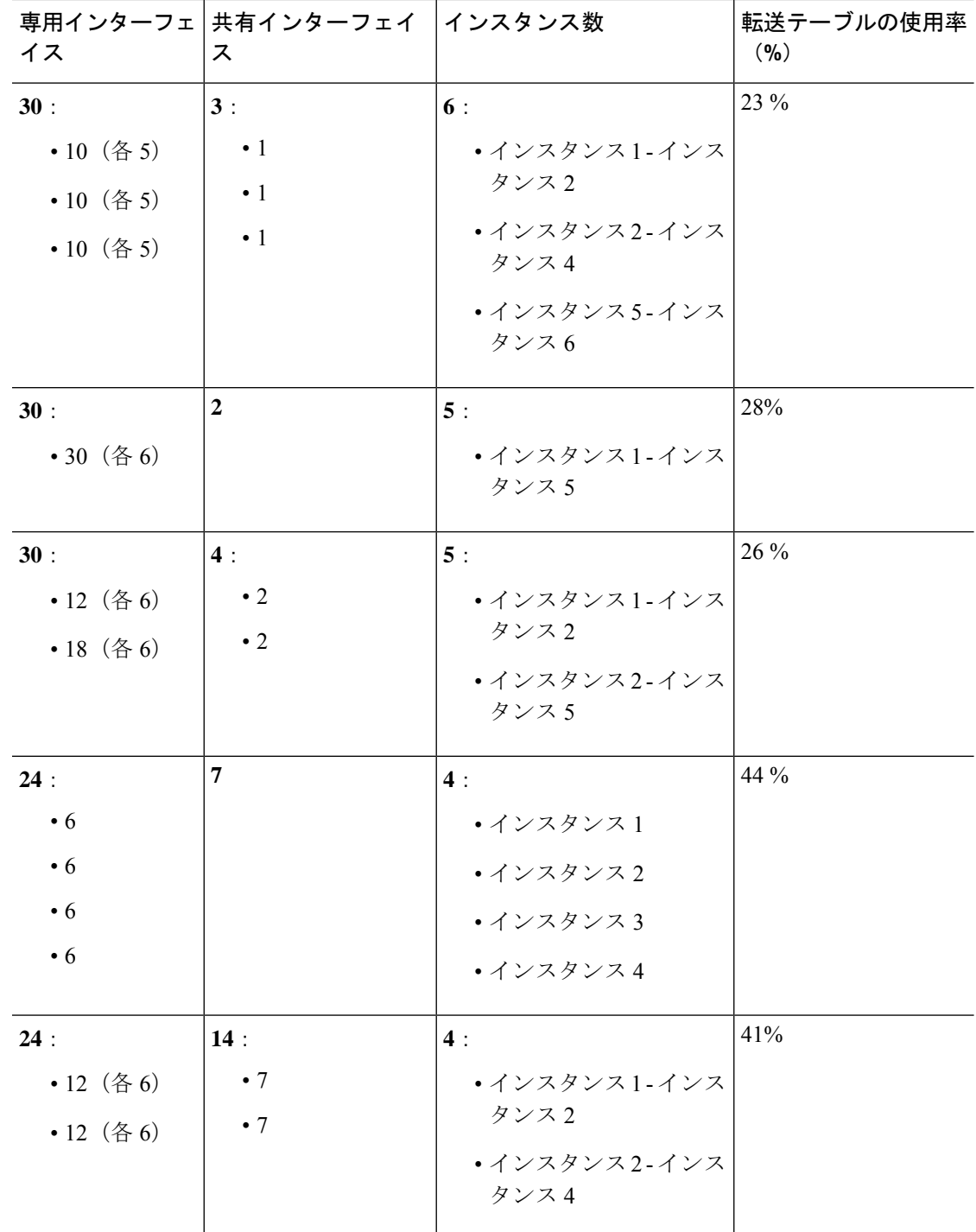

次の表は、単一の親物理インターフェイス上でサブインターフェイスを使用している 9300 上 の3つのSM-44セキュリティモジュールに適用されます。たとえば、同じ種類のインターフェ イスをすべてバンドルするための大規模なEtherChannelを作成し、EtherChannelのサブインター フェイスを共有します。複数の物理インターフェイスを共有するには、複数のサブインター フェイスを使用するよりも多くの転送テーブル リソースを使用します。

各 SM-44 モジュールは、最大 14 のインスタンスをサポートできます。インスタンスは、制限 内に収める必要に応じてモジュール間で分割されます。

| フェイス                                                           | 専用サブインター 共有サブインター<br>フェイス                 | インスタンス数                                                                                     | 転送テーブルの使用率<br>(9/6) |  |
|----------------------------------------------------------------|-------------------------------------------|---------------------------------------------------------------------------------------------|---------------------|--|
| 168:<br>• 168 $(4 \text{ ea.})$                                | 0                                         | 42:<br>• インスタンス1-インス<br>タンス 42                                                              | 33%                 |  |
| 224:<br>• 224 $(16ea.)$                                        | $\bf{0}$                                  | 14:<br>• インスタンス1-インス<br>タンス 14                                                              | 27 %                |  |
| 14:<br>• 14 $(4)$                                              | $\mathbf{1}$                              | 14:<br>• インスタンス1-インス<br>タンス14                                                               | 46 %                |  |
| 33:<br>• 11 (各 1)<br>• 11 (各 1)<br>• 11 (各 1)                  | 3:<br>$\cdot$ 1<br>$\cdot$ 1<br>$\cdot$ 1 | 33:<br>• インスタンス1-インス<br>タンス11<br>• インスタンス 12 - イン<br>スタンス 22<br>• インスタンス 23 - イン<br>スタンス 33 | 98%                 |  |
| 70:<br>• 70 $(5 \text{ ea.})$                                  | 1                                         | 14:<br>• インスタンス1-インス<br>タンス 14                                                              | 46 %                |  |
| 165:<br>• 55 (5 ea.)<br>• 55 (5 ea.)<br>• 55 $(5 \text{ ea.})$ | 3:<br>$\cdot$ 1<br>$\cdot$ 1<br>$\cdot$ 1 | 33:<br>•インスタンス1-インス<br>タンス11<br>•インスタンス 12 - イン<br>スタンス 22<br>• インスタンス 23 - イン<br>スタンス 33   | 98%                 |  |

<span id="page-10-0"></span>表 **<sup>2</sup> : <sup>3</sup>** つの **SM-44** を備えた **Firepower <sup>9300</sup>** 上の **<sup>1</sup>** つの親のサブインターフェイスとインスタンス

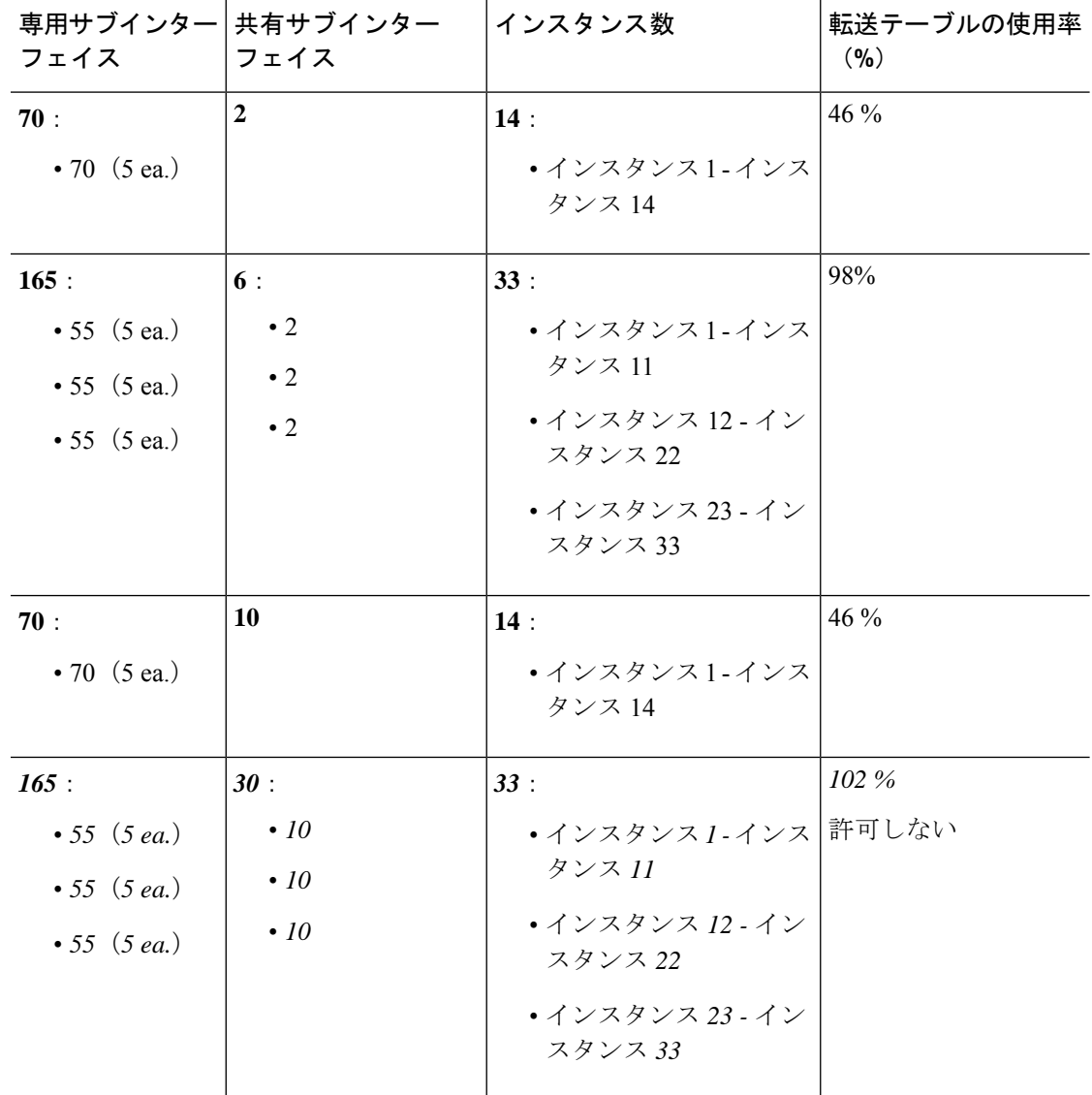

## **1** つの **SM 44** を備えた **Firepower 9300**

次の表は、物理インターフェイスまたは Etherchannel のみを使用している 1 つの SM-44 を備え た Firepower 9300 に適用されます。サブインターフェイスがなければ、インターフェイスの最 大数が制限されます。さらに、複数の物理インターフェイスを共有するには、複数のサブイン ターフェイスを使用するよりも多くの転送テーブル リソースを使用します。

1 つの SM-44 を備えた Firepower 9300 は、最大 14 のインスタンスをサポートできます。

I

|     | イス             | 専用インターフェ 共有インターフェイ  インスタンス数<br>ス |                         | 転送テーブルの使用率<br>(9/6) |  |
|-----|----------------|----------------------------------|-------------------------|---------------------|--|
| 32: |                | $\bf{0}$                         | 4:                      | 16 %                |  |
|     | $\bullet$ 8    |                                  | •インスタンス1                |                     |  |
|     | $\bullet$ 8    |                                  | •インスタンス2                |                     |  |
|     | $\bullet$ 8    |                                  | •インスタンス3                |                     |  |
|     | $\bullet$ 8    |                                  | • インスタンス4               |                     |  |
| 30: |                | $\bf{0}$                         | 2:                      | 14%                 |  |
|     | $\cdot$ 15     |                                  | •インスタンス1                |                     |  |
|     | $\cdot$ 15     |                                  | •インスタンス2                |                     |  |
| 14: |                | 1                                | 14:                     | 46 %                |  |
|     | • 14 (各 1)     |                                  | • インスタンス1-インス<br>タンス 14 |                     |  |
| 14: |                | 2:                               | 14:                     | 37 %                |  |
|     | • 7 $($ 各 1)   | $\cdot$ 1                        | • インスタンス1-インス           |                     |  |
|     | • 7 $(41)$     | $\cdot$ 1                        | タンス7                    |                     |  |
|     |                |                                  | • インスタンス8-インス<br>タンス 14 |                     |  |
| 32: |                | $\mathbf{1}$                     | 4:                      | 21 %                |  |
|     | $\bullet$ 8    |                                  | •インスタンス1                |                     |  |
|     | $\bullet$ 8    |                                  | •インスタンス2                |                     |  |
|     | $\bullet$ 8    |                                  | • インスタンス3               |                     |  |
|     | $\bullet$ 8    |                                  | • インスタンス4               |                     |  |
| 32: |                | $\boldsymbol{2}$                 | 4:                      | 20%                 |  |
|     | • 16 ( $\&$ 8) |                                  | • インスタンス1-インス           |                     |  |
|     | • 16 ( $\&$ 8) |                                  | タンス2                    |                     |  |
|     |                |                                  | • インスタンス3-インス<br>タンス4   |                     |  |
|     |                |                                  |                         |                     |  |

<span id="page-12-0"></span>表 **<sup>3</sup> : <sup>1</sup>** つの **SM-44** を備えた **Firepower <sup>9300</sup>** の物理**/EtherChannel** インターフェイスとインスタンス

 $\overline{\mathsf{T}}$ 

 $\top$ 

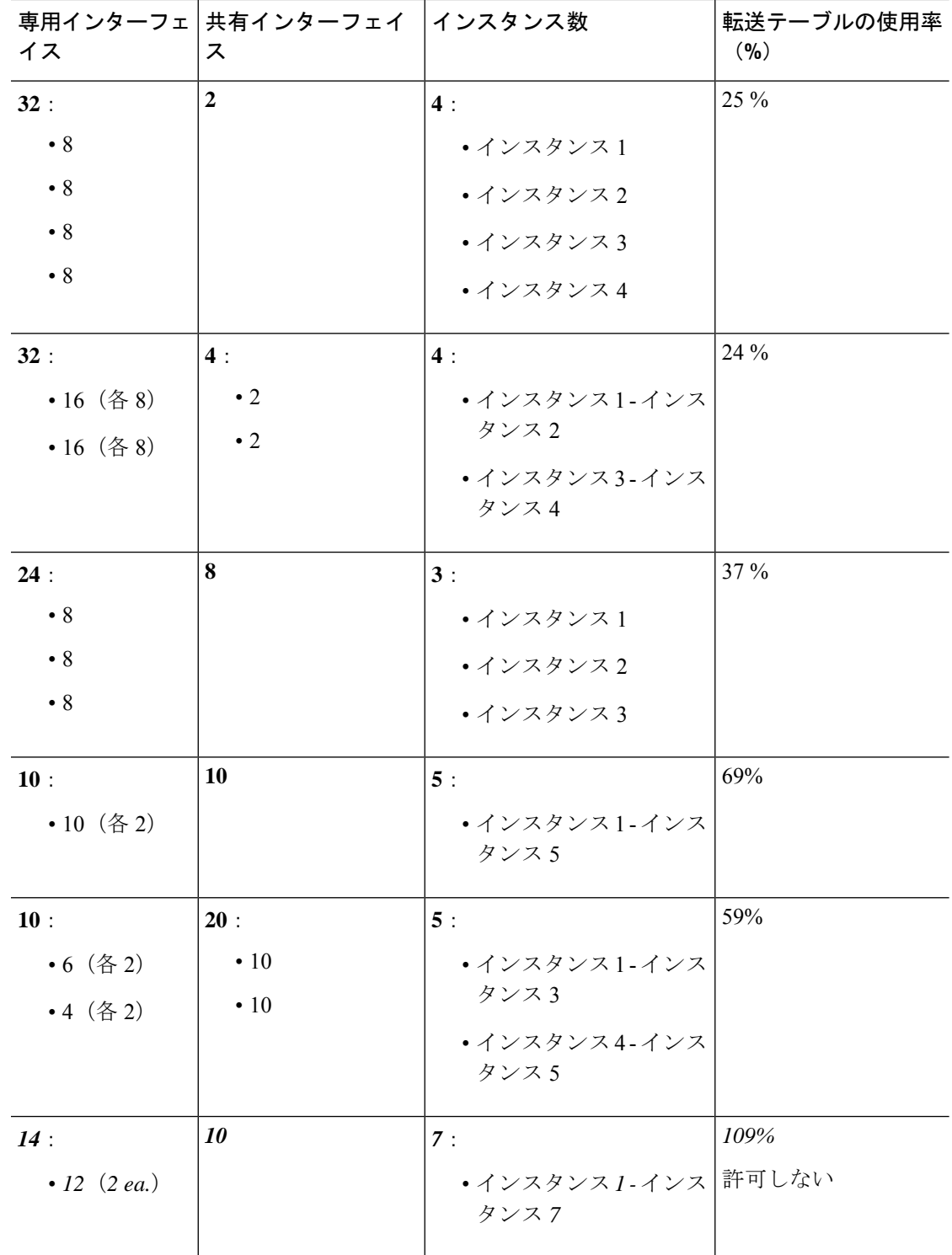

次の表は、単一の親物理インターフェイス上でサブインターフェイスを使用している 1 つの SM-44 を備えた Firepower 4150 に適用されます。たとえば、同じ種類のインターフェイスをす べてバンドルするための大規模な EtherChannel を作成し、EtherChannel のサブインターフェイ

スを共有します。複数の物理インターフェイスを共有するには、複数のサブインターフェイス を使用するよりも多くの転送テーブル リソースを使用します。

<span id="page-14-0"></span>1 つの SM-44 を備えた Firepower 9300 は、最大 14 のインスタンスをサポートできます。

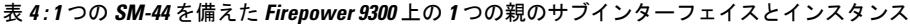

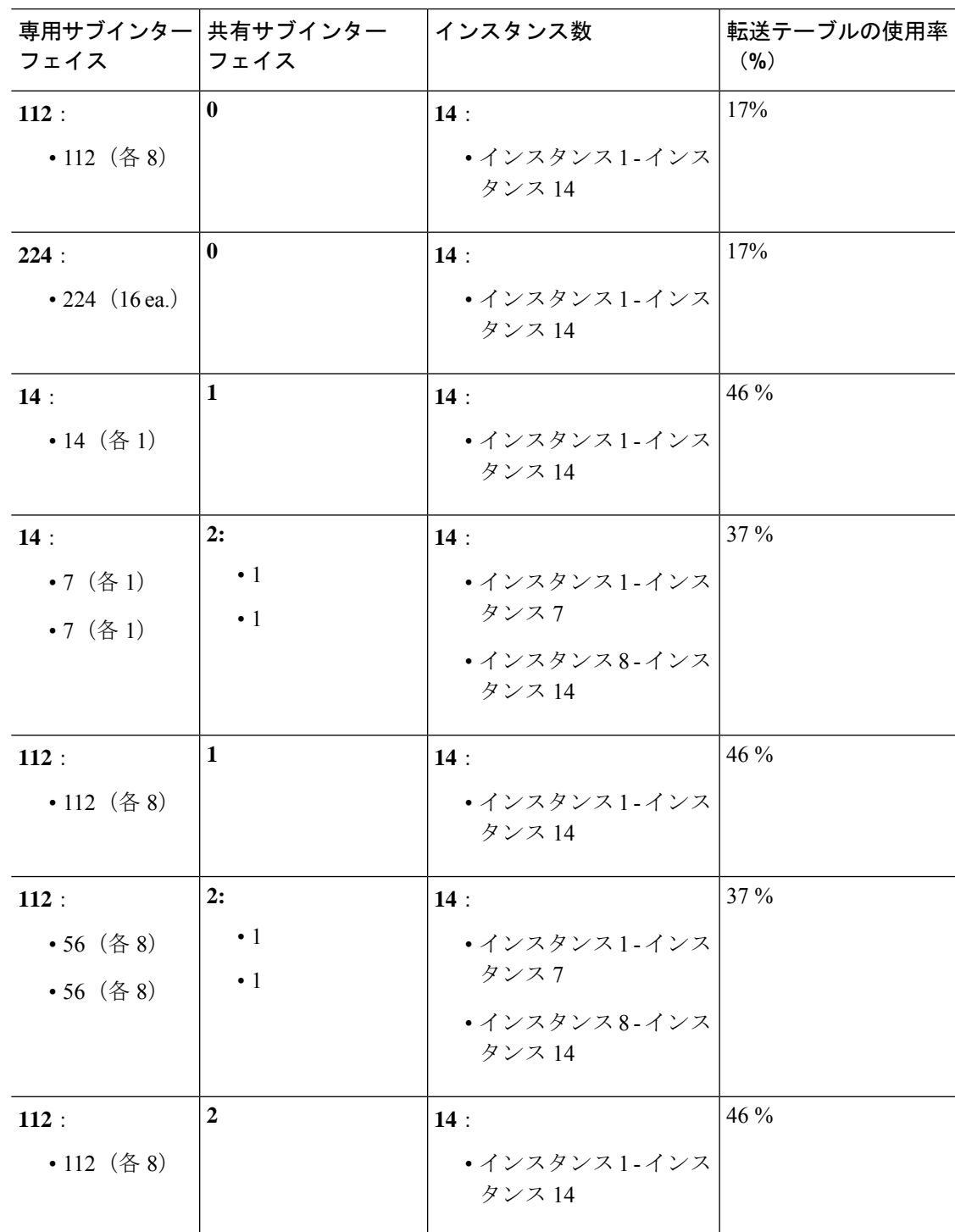

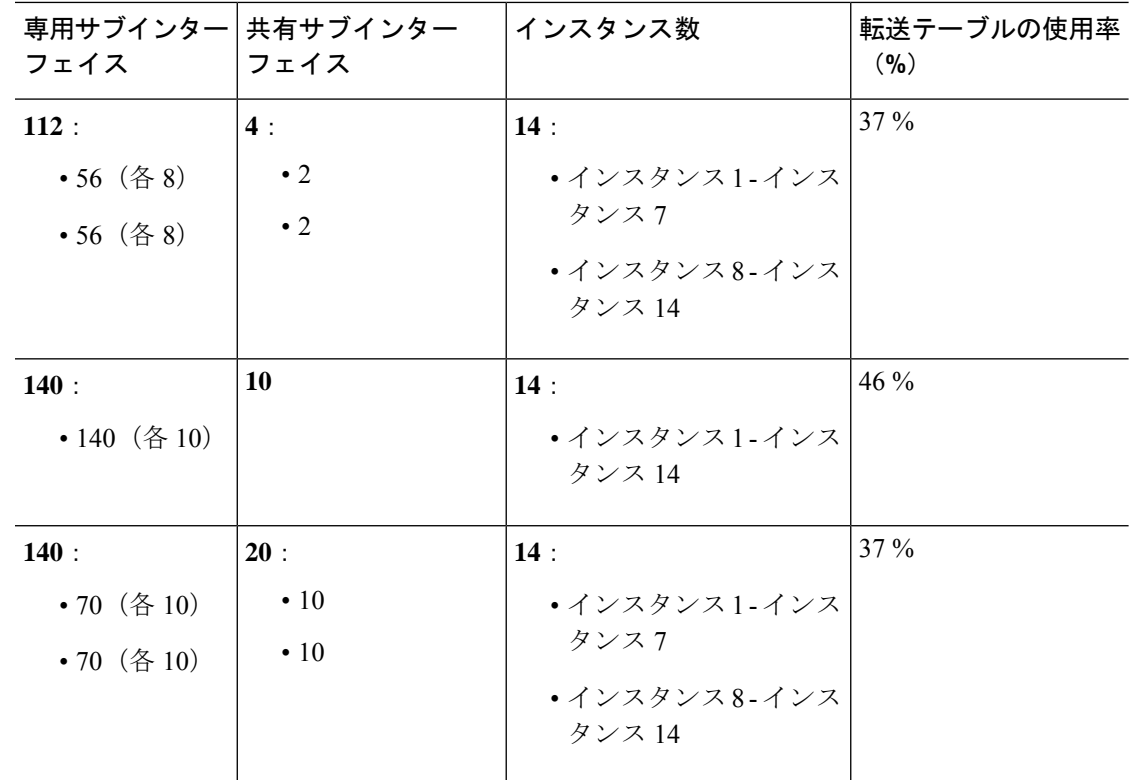

## 共有インターフェイス リソースの表示

転送テーブルと VLAN グループの使用状況を表示するには、**scope fabric-interconnect** で **show detail** コマンドを入力します。次に例を示します。

```
Firepower# scope fabric-interconnect
DFirepower /fabric-interconnect # show detail
Fabric Interconnect:
   ID: A
   Product Name: Cisco FPR9K-SUP
   PID: FPR9K-SUP
   VID: V02
   Vendor: Cisco Systems, Inc.
   Serial (SN): JAD104807YN
   HW Revision: 0
   Total Memory (MB): 16185
   OOB IP Addr: 10.10.5.14
   OOB Gateway: 10.10.5.1
   OOB Netmask: 255.255.255.0
   OOB IPv6 Address: ::
   OOB IPv6 Gateway: ::
   Prefix: 64
   Operability: Operable
   Thermal Status: Ok
   Ingress VLAN Group Entry Count (Current/Max): 0/500
   Switch Forwarding Path Entry Count (Current/Max): 16/1021
   Current Task 1:
   Current Task 2:
```
Current Task 3:

# **Firepower Threat Defense** のインライン セット リンク ステートの伝達

インラインセットはワイヤ上のバンプのように動作し、2つのインターフェイスを一緒にバイ ンドし、既存のネットワークに組み込みます。この機能によって、隣接するネットワークデバ イスの設定がなくても、任意のネットワーク環境にシステムをインストールすることができま す。インラインインターフェイスはすべてのトラフィックを無条件に受信しますが、これらの インターフェイスで受信されたすべてのトラフィックは、明示的にドロップされない限り、イ ンライン セットの外部に再送信されます。

FTD アプリケーションでインライン セットを設定し、リンク ステート伝達を有効にすると、 FTD はインライン セット メンバーシップを FXOS シャーシに送信します。リンク ステート伝 達により、インラインセットのインターフェイスの1つが停止した場合、シャーシは、インラ イン インターフェイス ペアの 2 番目のインターフェイスも自動的に停止します。停止したイ ンターフェイスが再び起動すると、2番目のインターフェイスも自動的に起動します。つまり、 1つのインターフェイスのリンクステートが変化すると、シャーシはその変化を検知し、その 変化に合わせて他のインターフェイスのリンクステートを更新します。ただし、シャーシから リンク ステートの変更が伝達されるまで最大 4 秒かかります。障害状態のネットワーク デバ イスを避けてトラフィックを自動的に再ルーティングするようルータが設定された復元力の高 いネットワーク環境では、リンク ステート伝播が特に有効です。

# <span id="page-16-0"></span>**Firepower**インターフェイスに関する注意事項と制約事項

#### **VLAN** サブインターフェイス

• サブインターフェイス(および親インターフェイス)はコンテナインスタンスにのみ割り 当てることができます。

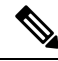

コンテナインスタンスに親インターフェイスを割り当てる場合、 タグなし(非 VLAN)トラフィックのみを渡します。タグなしト ラフィックを渡す必要がない限り、親インターフェイスを割り当 てないでください。 **Note**

- サブインターフェイスはデータまたはデータ共有タイプのインターフェイス
- 最大 500 個の VLAN ID を作成できます。
- 論理デバイスアプリケーション内での次の制限事項を確認し、インターフェイスの割り当 てを計画する際には留意してください。
	- FTDインラインセットに、またはパッシブインターフェイスとしてサブインターフェ イスを使用することはできません。

• フェールオーバーリンクに対してサブインターフェイスを使用する場合、その親にあ るすべてのサブインターフェイスと親自体のフェールオーバーリンクとしての使用が 制限されます。一部のサブインターフェイスをフェールオーバーリンクとして、一部 を通常のデータインターフェイスとして使用することはできません。

## データ共有インターフェイス

- ネイティブインスタンスではデータ共有インターフェイスを使用することはできません。
- 共有インターフェイスごとの最大インスタンス数:14。たとえば、Instance1からInstance14 に Ethernet1/1 を割り当てることができます。

インスタンスごとの最大共有インターフェイス数:10 たとえば、Ethernet1/1.10 を介して Instance1 に Ethernet1/1.1 を割り当てることができます。

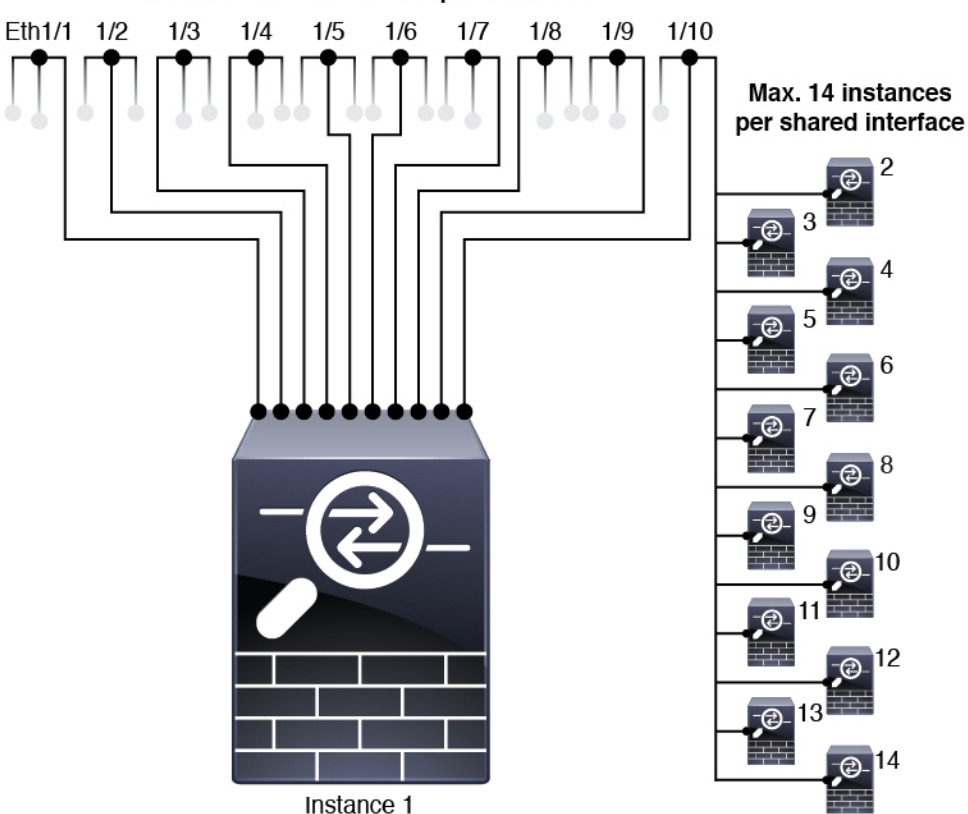

Max. 10 shared interfaces per instance

- 論理デバイスアプリケーション内での次の制限事項を確認し、インターフェイスの割り当 てを計画する際には留意してください。
	- トランスペアレント ファイアウォール モード デバイスでデータ共有インターフェイ スを使用することはできません。
	- FTDインラインセットでまたはパッシブインターフェイスとしてデータ共有インター フェイスを使用することはできません。

• フェールオーバーリンクに対してデータ共有インターフェイスを使用することはでき ません。

### 次のインライン セット **FTD**

- 物理インターフェイス(通常かつブレイクアウトポート)とEtherchannelのサポート。サ ブインターフェイスはサポートされません。
- リンク ステートの伝達はサポートされます。

### ハードウェア バイパス

- FTD をサポート。ASA の通常のインターフェイスとして使用できます。
- FTD はインライン セットでのみ ハードウェア バイパス をサポートします。
- ハードウェア バイパス 対応のインターフェイスをブレークアウト ポート用に設定するこ とはできません。
- ハードウェア バイパス インターフェイスを EtherChannel に含めたり、ハードウェア バイ パス用に使用することはできません。EtherChannelで通常のインターフェイスとして使用 できます。
- ハードウェア バイパス はハイアベイラビリティではサポートされません。

## デフォルトの **MAC** アドレス

## ネイティブインスタンス向け:

デフォルトの MAC アドレスの割り当ては、インターフェイスのタイプによって異なります。

- 物理インターフェイス:物理インターフェイスは Burned-In MAC Address を使用します。
- EtherChannel: EtherChannelの場合は、そのチャネルグループに含まれるすべてのインター フェイスが同じ MAC アドレスを共有します。この機能によって、EtherChannel はネット ワークアプリケーションとユーザに対してトランスペアレントになります。ネットワーク アプリケーションやユーザから見えるのは1つの論理接続のみであり、個々のリンクのこ とは認識しないためです。ポート チャネル インターフェイスは、プールからの一意の MACアドレスを使用します。インターフェイスのメンバーシップは、MACアドレスには 影響しません。

## コンテナインスタンス向け:

• すべてのインターフェイスの MAC アドレスは MAC アドレス プールから取得されます。 サブインターフェイスでは、MAC アドレスを手動で設定する場合、分類が正しく行われ るように、同じ親インターフェイス上のすべてのサブインターフェイスで一意の MAC ア ドレスを使用します。[「コンテナインスタンスインターフェイスの自動](b_CLI_ConfigGuide_FXOS_271_chapter11.pdf#nameddest=unique_170)MACアドレス」 を参照してください。

# <span id="page-19-0"></span>インターフェイスの設定

デフォルトでは、物理インターフェイスは無効になっています。インターフェイスを有効に し、EtherChannels を追加して、VLAN サブインターフェイスを追加し、インターフェイス プ ロパティを編集して、ブレークアウト ポートを設定できます。

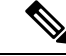

FXOS でインターフェイスを削除した場合(たとえば、ネットワーク モジュールの削除、 EtherChannel の削除、または EtherChannel へのインターフェイスの再割り当てなど)、必要な 調整を行うことができるように、ASA 設定では元のコマンドが保持されます。設定からイン ターフェイスを削除すると、幅広い影響が出る可能性があります。ASA OS の古いインター フェイス設定は手動で削除できます。 (注)

## 物理インターフェイスの設定

インターフェイスを物理的に有効および無効にすること、およびインターフェイスの速度と デュプレックスを設定することができます。インターフェイスを使用するには、インターフェ イスをFXOSで物理的に有効にし、アプリケーションで論理的に有効にする必要があります。

### 始める前に

• すでに EtherChannel のメンバーであるインターフェイスは個別に変更できません。 EtherChannel に追加する前に、設定を行ってください。

#### 手順

ステップ1 インターフェイスモードに入ります。

**scope eth-uplink**

**scope fabric a**

ステップ **2** インターフェイスを有効にします。

**enter interface** *interface\_id*

**enable**

例:

```
Firepower /eth-uplink/fabric # enter interface Ethernet1/8
Firepower /eth-uplink/fabric/interface # enable
```
- すでにポートチャネルのメンバであるインターフェイスは個別に変更できません。 ポートチャネルのメンバーであるインターフェイスで **enter interface** コマンドまたは **scope interface** コマンドを使用すると、オブジェクトが存在しないことを示すエラー を受け取ります。ポートチャネルに追加する前に、**enter interface** コマンドを使用し てインターフェイスを編集する必要があります。 (注)
- ステップ **3** (オプション)インターフェイスタイプを設定します。

**set port-type** {**data** | **data-sharing** | **mgmt** | **firepower-eventing** | **cluster**} 例:

Firepower /eth-uplink/fabric/interface # set port-type mgmt

**data** キーワードがデフォルトのタイプです。**data-sharing** タイプは、コンテナインスタンスで のみサポートされます。**cluster**キーワードは選択しないでください。デフォルトでは、クラス タ制御リンクはポートチャネル 48 に自動的に作成されます。

ステップ **4** インターフェイスでサポートされている場合、自動ネゴシエーションを有効化または無効化し ます。

**set auto-negotiation** {**on** | **off**}

例:

Firepower /eth-uplink/fabric/interface\* # set auto-negotiation off

ステップ **5** インターフェイスの速度を設定します。

**set admin-speed** {**10mbps** | **100mbps** | **1gbps** | **10gbps** | **40gbps** | **100gbps**} 例:

Firepower /eth-uplink/fabric/interface\* # set admin-speed 1gbps

ステップ **6** インターフェイスのデュプレックスモードを設定します。

**set admin-duplex** {**fullduplex** | **halfduplex**}

例:

Firepower /eth-uplink/fabric/interface\* # set admin-duplex halfduplex

ステップ7 デフォルトのフロー制御ポリシーを編集した場合は、インターフェイスにすでに適用されてい ます。新しいポリシーを作成した場合は、そのポリシーをインターフェイスに適用します。[フ](#page-27-0) [ロー制御ポリシーの設定](#page-27-0) (28ページ)を参照してください。

**set flow-control-policy** *name*

例:

Firepower /eth-uplink/fabric/interface\* # set flow-control-policy flow1

ステップ **8** 設定を保存します。

**commit-buffer**

例:

```
Firepower /eth-uplink/fabric/interface* # commit-buffer
Firepower /eth-uplink/fabric/interface #
```
## **EtherChannel**(ポート チャネル)の追加

EtherChannel (別名ポートチャネル)には、同じタイプのメンバーインターフェイスを最大16 個含めることができます。リンク集約制御プロトコル(LACP)では、2 つのネットワーク デ バイス間でリンク集約制御プロトコルデータユニット(LACPDU)を交換することによって、 インターフェイスが集約されます。

EtherChannel内の各物理データまたはデータ共有インターフェイスを次のように設定できます。

- アクティブ:LACP アップデートを送信および受信します。アクティブ EtherChannel は、 アクティブまたはパッシブ EtherChannel と接続を確立できます。LACP トラフィックを最 小にする必要がある場合以外は、アクティブ モードを使用する必要があります。
- オン:EtherChannelは常にオンであり、LACPは使用されません。「オン」のEtherChannel は、別の「オン」の EtherChannel のみと接続を確立できます。

モードを [On] から [Active] に変更するか、[Active] から [On] に変更すると、EtherChannel が動 作状態になるまで最大 3 分かかることがあります。 (注)

非データ インターフェイスのみがアクティブ モードをサポートしています。

LACP では、ユーザが介入しなくても、EtherChannel へのリンクの自動追加および削除が調整 されます。また、コンフィギュレーションの誤りが処理され、メンバインターフェイスの両端 が正しいチャネル グループに接続されていることがチェックされます。 「オン」モードでは インターフェイスがダウンしたときにチャネル グループ内のスタンバイ インターフェイスを 使用できず、接続とコンフィギュレーションはチェックされません。

Firepower 4100/9300 シャーシが EtherChannel を作成すると、EtherChannel は [一時停止 (Suspended)] 状態(Active LACP モードの場合)または [ダウン(Down)] 状態(On LACP モードの場合)になり、物理リンクがアップしても論理デバイスに割り当てるまでそのままに なります。EtherChannel は次のような状況でこの [一時停止(Suspended)] 状態になります。

• EtherChannel がスタンドアロン論理デバイスのデータまたは管理インターフェイスとして 追加された

- EtherChannel がクラスタの一部である論理デバイスの管理インターフェイスまたは Cluster Control Link として追加された
- EtherChannelがクラスタの一部である論理デバイスのデータインターフェイスとして追加 され、少なくとも 1 つのユニットがクラスタに参加している

EtherChannelは論理デバイスに割り当てるまで動作しないことに注意してください。EtherChannel が論理デバイスから削除された場合や論理デバイスが削除された場合は、EtherChannel が [一 時停止 (Suspended) ] または [ダウン (Down) ] 状態に戻ります。

## 手順

ステップ **1** インターフェイス モードを開始します。

**scope eth-uplink**

**scope fabric a**

ステップ **2** ポートチャネルを作成します。

**create port-channel** *ID*

**enable**

ステップ **3** メンバ インターフェイスを割り当てます。

**create member-port** *interface\_id*

#### 例:

```
Firepower /eth-uplink/fabric/port-channel* # create member-port Ethernet1/1
Firepower /eth-uplink/fabric/port-channel/member-port* # exit
Firepower /eth-uplink/fabric/port-channel* # create member-port Ethernet1/2
Firepower /eth-uplink/fabric/port-channel/member-port* # exit
Firepower /eth-uplink/fabric/port-channel* # create member-port Ethernet1/3
Firepower /eth-uplink/fabric/port-channel/member-port* # exit
Firepower /eth-uplink/fabric/port-channel* # create member-port Ethernet1/4
Firepower /eth-uplink/fabric/port-channel/member-port* # exit
```
ステップ **4** (任意) インターフェイス タイプを設定します。

**set port-type** {**data** | **data-sharing** | **mgmt** | **firepower-eventing** | **cluster**} 例:

Firepower /eth-uplink/fabric/port-channel # set port-type data

**data** キーワードがデフォルトのタイプです。**data-sharing** タイプは、コンテナインスタンスで のみサポートされます。デフォルトの代わりにこのポートチャネルをクラスタ制御リンクとし て使用する場合以外は、**cluster** キーワードを選択しないでください。

ステップ **5** (任意) ポートチャネルのすべてのメンバーのインターフェイス速度を設定します。

**set speed** {**10mbps** | **100mbps** | **1gbps** | **10gbps** | **40gbps** | **100gbps**}

## 例:

Firepower /eth-uplink/fabric/port-channel\* # set speed 1gbps

ステップ **6** (任意) ポートチャネルのすべてのメンバーのデュプレックスを設定します。

**set duplex** {**fullduplex** | **halfduplex**}

## 例:

Firepower /eth-uplink/fabric/port-channel\* # set duplex fullduplex

ステップ **7** インターフェイスでサポートされている場合、自動ネゴシエーションを有効化または無効化し ます。

**set auto-negotiation** {**on** | **off**}

#### 例:

Firepower /eth-uplink/fabric/interface\* # set auto-negotiation off

- ステップ **8** データとデータ共有インターフェイスの LACP ポート チャネル モードを設定します。 非データおよび非データ共有インターフェイスの場合、モードは常にアクティブです。 **set port-channel-mode** {**active** | **on**} 例: Firepower /eth-uplink/fabric/port-channel\* # set port-channel-mode on
- ステップ **9** デフォルトのフロー制御ポリシーを編集した場合は、インターフェイスにすでに適用されてい ます。新しいポリシーを作成した場合は、そのポリシーをインターフェイスに適用します。[フ](#page-27-0) [ロー制御ポリシーの設定](#page-27-0) (28 ページ)を参照してください。

### **set flow-control-policy** *name*

例:

Firepower /eth-uplink/fabric/interface\* # set flow-control-policy flow1

ステップ **10** 設定を確定します。 **commit-buffer**

# コンテナ インスタンスの **VLAN** サブインターフェイスの追加

シャーシには最大 500 個のサブインターフェイスを追加できます。

インターフェイスごとの VLAN ID は一意である必要があります。コンテナ インスタンス内で は、VLANIDは割り当てられたすべてのインターフェイス全体で一意である必要があります。 異なるコンテナ インターフェイスに割り当てられている限り、VLAN ID を別のインターフェ イス上で再利用できます。ただし、同じ ID を使用していても、各サブインターフェイスが制 限のカウント対象になります。

アプリケーション内にサブインターフェイスを追加することもできます。FXOS サブインター フェイスとアプリケーションサブインターフェイスを使用するタイミングの詳細については、 「FXOS [インターフェイスとアプリケーション](#page-1-0) インターフェイス (2 ページ)」を参照して ください。

## 手順

ステップ **1** fabric a モードを開始します。

## **scope eth-uplink**

### **scope fabric a**

例:

```
Firepower# scope eth-uplink
Firepower /eth-uplink # scope fabric a
Firepower /eth-uplink/fabric #
```
ステップ **2** サブインターフェイスに追加するインターフェイスを入力します。

#### **enter** {**interface** | **port-channel**} *interface\_id*

現在論理デバイスに割り当てられている物理インターフェイスにサブインターフェイスを追加 することはできません。親の他のサブインターフェイスが割り当てられている場合、その親イ ンターフェイス自体が割り当てられていない限り、新しいサブインターフェイスを追加できま す。

サブインターフェイスはデータまたはデータ共有タイプのインターフェイスでサポートされま す。

例:

Firepower /eth-uplink/fabric # enter interface Ethernet1/8 Firepower /eth-uplink/fabric/interface #

ステップ **3** サブインターフェイスを作成します。

## **enter subinterface** *id*

• *id*:1 ~ 4294967295 で ID を設定します。この ID は、*interface\_id***.***subinterface\_id* のように 親インターフェイスの ID に追加されます。たとえば、サブインターフェイスを ID 100 で イーサネット 1/1 に追加する場合、そのサブインターフェイス ID はイーサネット 1/1.100 になります。利便性を考慮して一致するように設定することができますが、この ID は VLAN ID と同じではありません。

#### 例:

```
Firepower /eth-uplink/fabric/interface # enter subinterface 100
Firepower /eth-uplink/fabric/interface/subinterface* #
```
## ステップ **4** [VLAN] を設定します。

#### **set vlan** *id*

• [id]:1 ~ 4095 の間で VLAN ID を設定します。

### 例:

Firepower /eth-uplink/fabric/interface/subinterface\* # set vlan 100

## ステップ **5** インターフェイス タイプを設定します。

## **set port-type** {**data** | **data-sharing**}

## 例:

Firepower /eth-uplink/fabric/interface/subinterface\* # set port-type data

タイプは、親インターフェイスのタイプに依存しません。たとえば、データ共有の親とデータ サブインターフェイスを設定できます。デフォルトのタイプは Dtata です。

## ステップ **6** 設定を保存します。

#### **commit-buffer**

## 例:

```
Firepower /eth-uplink/fabric/interface/subinterface* # commit-buffer
Firepower /eth-uplink/fabric/interface/subinterface #
```
#### 例

次に、イーサネット 1/1 上の 3 つのサブインターフェイスを作成し、データ共有イン ターフェイスに設定する例を示します。

```
Firepower# scope eth-uplink
Firepower /eth-uplink # scope fabric a
Firepower /eth-uplink/fabric # enter interface Ethernet1/1
Firepower /eth-uplink/fabric/interface # enter subinterface 10
Firepower /eth-uplink/fabric/interface/subinterface* # set vlan 10
Firepower /eth-uplink/fabric/interface/subinterface* # set port-type data-sharing
Firepower /eth-uplink/fabric/interface/subinterface* # exit
Firepower /eth-uplink/fabric/interface # enter subinterface 11
Firepower /eth-uplink/fabric/interface/subinterface* # set vlan 11
Firepower /eth-uplink/fabric/interface/subinterface* # set port-type data-sharing
Firepower /eth-uplink/fabric/interface/subinterface* # exit
```

```
Firepower /eth-uplink/fabric/interface # enter subinterface 12
Firepower /eth-uplink/fabric/interface/subinterface* # set vlan 12
Firepower /eth-uplink/fabric/interface/subinterface* # set port-type data-sharing
Firepower /eth-uplink/fabric/interface/subinterface* # commit-buffer
Firepower /eth-uplink/fabric/interface/subinterface #
```
# ブレークアウト ケーブルの設定

Firepower 4100/9300シャーシで使用するブレークアウトケーブルを設定するには、次の手順に 従います。ブレークアウト ケーブルを使用すると、1 つの 40 Gbps ポートの代わりに 4 つの 10 Gbps ポートを実装できます。

### 始める前に

ハードウェア バイパス 対応のインターフェイスをブレークアウト ポート用に設定することは できません。

### 手順

ステップ1 新しいブレークアウトを作成するには、次のコマンドを使用します。

a) ケーブル接続モードを開始します。

**scope cabling**

## **scope fabric a**

b) ブレークアウトを作成します。

**create breakout** *network\_module\_slot port*

## 例:

Firepower /cabling/fabric/ # create breakout 2 1

c) 設定をコミットします。

#### **commit-buffer**

これにより自動リブートが実行されます。複数のブレークアウトを設定する場合、 commit-buffer コマンドを発行する前にそれらすべてを作成する必要があります。

ステップ **2** ブレークアウト ポートを有効化または設定するには、次のコマンドを使用します。 a) インターフェイス モードを開始します。

**scope eth-uplink**

**scope fabric a**

**scope aggr-interface** *network\_module\_slot port*

- すでにポートチャネルのメンバであるインターフェイスは個別に変更できませ ん。ポートチャネルのメンバーであるインターフェイスで **enter interface** コマン ドまたは **scope interface** コマンドを使用すると、オブジェクトが存在しないこと を示すエラーを受け取ります。ポートチャネルに追加する前に、**enter interface** コマンドを使用してインターフェイスを編集する必要があります。 (注)
- b) インターフェイス速度およびポート タイプを設定するには、**set** コマンドを使用します。 インターフェイスの管理状態を設定するには、**enable** または **disable** コマンドを使用しま す。
- c) 設定をコミットします。

**commit-buffer**

## <span id="page-27-0"></span>フロー制御ポリシーの設定

フロー制御ポリシーは、ポートの受信バッファがいっぱいになったときに、イーサネットポー トが IEEE 802.3x ポーズフレームを送受信するかどうかを決定します。これらのポーズフレー ムは、バッファがクリアされるまでの数ミリ秒間、送信側ポートからのデータの送信を停止す るように要求します。フロー制御をデバイス間で稼働状態にするには、対応する送受信フロー 制御パラメータを両方のデバイスで有効にする必要があります。

デフォルトポリシーは、送受信の制御を無効にし、自動ネゴシエーションに優先順位を設定し ます。

#### 手順

ステップ **1** イーサネット アップリンクを入力してから、フロー制御モードを入力します。

#### **scope eth-uplink**

#### **scope flow-control**

例:

```
firepower-4110# scope eth-uplink
firepower-4110 /eth-uplink # scope flow-control
firepower-4110 /eth-uplink/flow-control #
```
ステップ2 フロー制御ポリシーを編集または作成します。

#### **enter policy** *name*

デフォルトポリシーを編集する場合は、名前に **default** と入力します。

例:

```
firepower-4110 /eth-uplink/flow-control # enter policy default
```
firepower-4110 /eth-uplink/flow-control/policy\* #

ステップ **3** 優先順位を設定します。

## **set prio** {**auto** | **on**}

優先順位は、ネゴシエートするかどうか、またはこのリンクのPPPを有効にするかどうかを設 定します。

#### 例:

firepower-4110 /eth-uplink/flow-control/policy\* # set prio on

ステップ **4** フロー制御受信ポーズを有効または無効にします。

## **set receive** {**on** | **off**}

- **on**:ポーズ要求に従います。ネットワークでポーズ要求が取り消されるまで、そのアップ リンクポート上のすべてのトラフィックが停止されます。
- **off**:ネットワークからのポーズ要求が無視され、トラフィックフローは正常に続行されま す。

## 例:

firepower-4110 /eth-uplink/flow-control/policy\* # set receive on

ステップ **5** フロー制御送信ポーズを有効または無効にします。

## **set send** {**on** | **off**}

- [on]:着信パケットレートが高くなり過ぎると、Firepower 4100/9300からポーズ要求がネッ トワークに送信されます。ポーズは数ミリ秒有効になった後、通常のレベルにリセットさ れます。
- [off]:パケット負荷に関係なくポート上のトラフィックが通常どおり流れます。

#### 例:

firepower-4110 /eth-uplink/flow-control/policy\* # set send on

## ステップ **6** 設定を保存します。

### **commit-buffer**

例:

```
firepower-4110 /eth-uplink/flow-control/policy* # commit-buffer
firepower-4110 /eth-uplink/flow-control/policy #
```
例

次の例では、フロー制御ポリシーを設定します。

```
firepower-4110# scope eth-uplink
firepower-4110 /eth-uplink # scope flow-control
firepower-4110 /eth-uplink/flow-control # enter policy FlowControlPolicy23
firepower-4110 /eth-uplink/flow-control/policy* # set prio auto
firepower-4110 /eth-uplink/flow-control/policy* # set receive on
firepower-4110 /eth-uplink/flow-control/policy* # set send on
firepower-4110 /eth-uplink/flow-control/policy* # commit-buffer
firepower-4110 /eth-uplink/flow-control/policy #
```
<span id="page-29-0"></span>モニタリング インターフェイス

• **show interface**

インターフェイス ステータスを表示します。

**Note**

ポートチャネルのポートとして機能するインターフェイスは、こ のリストに表示されません。

```
Firepower# scope eth-uplink
Firepower /eth-uplink # scope fabric a
Firepower /eth-uplink/fabric # show interface
```
Interface:<br>Port Name

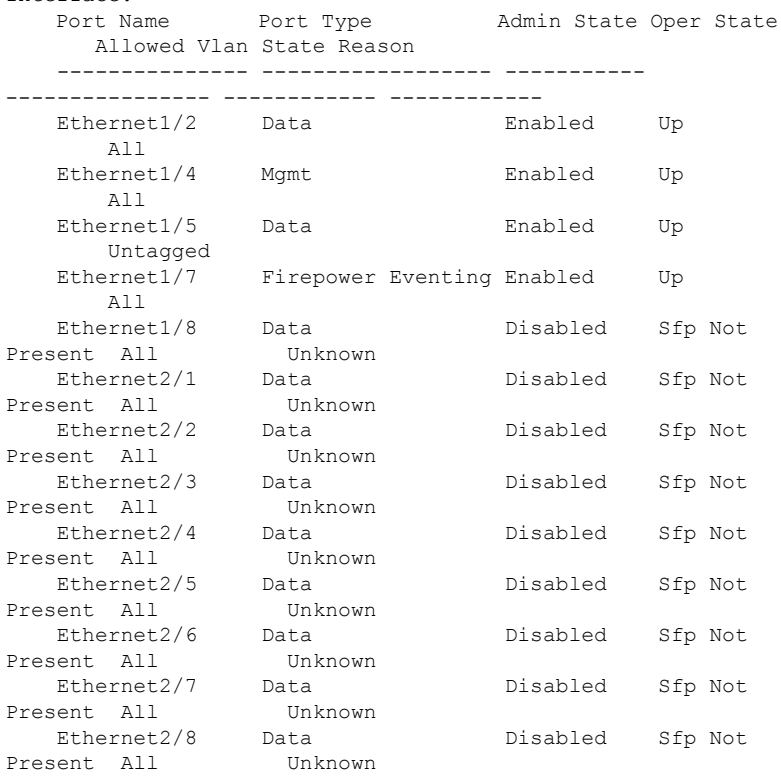

• **show port-channel**

ポート チャネルのステータスを表示します。

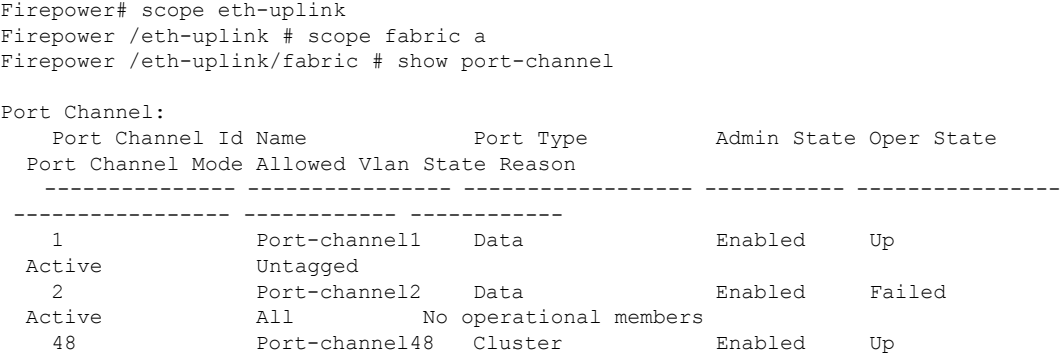

Active All

### • **show detail**

共有インターフェイスの転送テーブルおよび VLAN グループの使用状況を表示します。

Firepower# scope fabric-interconnect DFirepower /fabric-interconnect # show detail Fabric Interconnect: ID: A Product Name: Cisco FPR9K-SUP PID: FPR9K-SUP VID: V02 Vendor: Cisco Systems, Inc. Serial (SN): JAD104807YN HW Revision: 0 Total Memory (MB): 16185 OOB IP Addr: 10.10.5.14 OOB Gateway: 10.10.5.1 OOB Netmask: 255.255.255.0 OOB IPv6 Address: :: OOB IPv6 Gateway: :: Prefix: 64 Operability: Operable Thermal Status: Ok Ingress VLAN Group Entry Count (Current/Max): 0/500 Switch Forwarding Path Entry Count (Current/Max): 16/1021 Current Task 1: Current Task 2: Current Task 3:

#### • **show subinterface**

特定のインターフェイスのサブインターフェイスを表示します。

Firepower# scope eth-uplink Firepower /eth-uplink # scope fabric a Firepower /eth-uplink/fabric # enter interface ethernet1/8 Firepower /eth-uplink/fabric/interface # show subinterface Sub Interface: Sub-If Id Sub-Interface Name VLAN Port Type ---------- ------------------ ----------- --------- 10 Ethernet1/8.10 11 Data<br>11 Ethernet1/8.11 12 Data 11 Ethernet1/8.11 12 Data

#### • **show mac-address**

コンテナ インスタンス インターフェイスの MAC アドレスの割り当てを表示します。

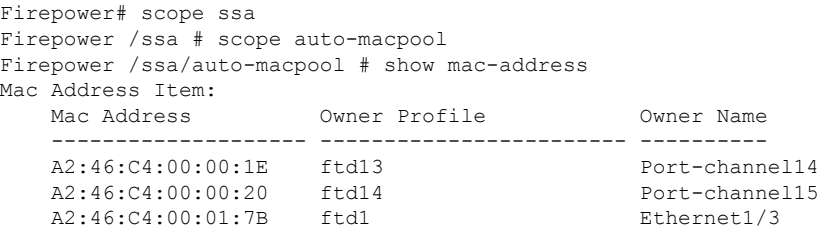

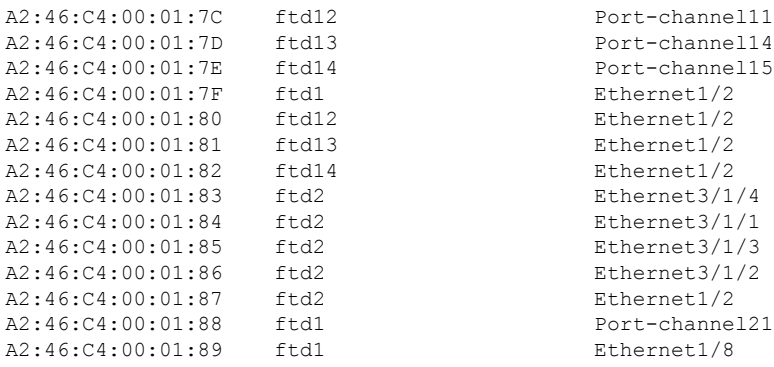

# <span id="page-32-0"></span>インターフェイスのトラブルシューティング

エラー:スイッチの転送パスに**1076**のエントリがあり、**1024**の制限を超えています。インター フェイスを追加する場合は、論理デバイスに割り当てられている共有インターフェイスの数を 減らすか、論理デバイス共有インターフェイスの数を減らすか、または共有されていないサブ インターフェイスを使用します。サブインターフェイスを削除すると、このメッセージが表示 されます。これは、残りの設定が **[Switch ForwardingPath]** テーブル内に収まるように最適化さ れなくなったためです。削除の使用例に関するトラブルシューティング情報については、**FXOS** コンフィギュレーション ガイドを参照してください。**'scope fabric-interconnect'** の **'show detail'** を使用して、現在の **[Switch Forwarding Path Entry Count]** を表示します。

論理デバイスから共有サブインターフェイスを削除しようとしたときにこのエラーが表示され る場合は、新しい設定が共有サブインターフェイス向けのこのガイドラインに従っていないた めです。同じ論理デバイスのグループと同じサブインターフェイスのセットを使用します。1 つの論理デバイスから共有サブインターフェイスを削除すると、さらに多くの VLAN グルー プを作成できるため、転送テーブルの使用効率が低くなります。この状況に対処するには、 CLIを使用して共有サブインターフェイスを同時に追加および削除し、同じ論理デバイスのグ ループに対して同じサブインターフェイスのセットを維持する必要があります。

詳細については、次のシナリオを参照してください。これらのシナリオは、次のインターフェ イスと論理デバイスから始まります。

- 同じ親で設定された共有サブインターフェイス:Port-Channel1.100(VLAN 100)、 Port-Channel1.200(VLAN 200)、Port-Channel1.300(VLAN 300)
- 論理デバイス グループ:LD1、LD2、LD3、LD4

## シナリオ **1**:あるサブインターフェイスを **1** つの論理デバイスから削除するが、他の論理デバ イスに割り当てられたままにする

サブインターフェイスは削除しないでください。アプリケーション設定で無効にするだけにし てください。サブインターフェイスを削除する必要がある場合は、一般に共有インターフェイ スの数を減らして、転送テーブルに収まるようにする必要があります。

シナリオ **2**:**1** つの論理デバイスからセット内のすべてのサブインターフェイスを削除する

CLIで論理デバイスからセット内のすべてのサブインターフェイスを削除した後、設定を保存 して、削除が同時に実行されるようにします。

**1.** 参照用の VLAN グループを表示します。次の出力では、グループ 1 には、3 つの共有サブ インターフェイスを表す VLAN 100、200、300 が含まれています。

```
firepower# connect fxos
[...]
firepower(fxos)# show ingress-vlan-groups
ID Class ID Status INTF Vlan Status
1 1 configured
                                    100 present
                                    200 present
                                    300 present
2048 512 configured
                                    0 present
2049 511 configured
                                    0 present
firepower(fxos)# exit
firepower#
```
**2.** 変更する論理デバイスに割り当てられている共有サブインターフェイスを表示します。

```
firepower# scope ssa
firepower /ssa # scope logical-device LD1
firepower /ssa/logical-device # show external-port-link
External-Port Link:
  Name Port or Port Channel Name Port Type App
Name Description
  ------------------------------ ------------------------- ------------------
  ---------- -----------
  Ethernet14 ftd Ethernet1/4 Mgmt ftd ftd
  PC1.100 ftd Port-channel1.100 Data Sharing ftd
  PC1.200 ftd Port-channel1.200 Data Sharing ftd
  PC1.300 ftd Port-channel1.300 Data Sharing ftd
```
**3.** 論理デバイスからサブインターフェイスを削除した後、設定を保存します。

firepower /ssa/logical-device # delete external-port-link PC1.100\_ftd firepower /ssa/logical-device\* # delete external-port-link PC1.200\_ftd firepower /ssa/logical-device\* # delete external-port-link PC1.300\_ftd firepower /ssa/logical-device\* # commit-buffer firepower /ssa/logical-device #

途中で設定を確定すると、2 つの VLAN グループが存在する結果になります。これによ り、スイッチ転送パス エラーが発生し、設定を保存できなくなる場合があります。

#### シナリオ **3**:グループ内のすべての論理デバイスから **1** つのサブインターフェイスを削除する

CLIでグループ内のすべての論理デバイスからサブインターフェイスを削除した後、設定を保 存して、削除が同時に実行されるようにします。次に例を示します。

**1.** 参照用の VLAN グループを表示します。次の出力では、グループ 1 には、3 つの共有サブ インターフェイスを表す VLAN 100、200、300 が含まれています。

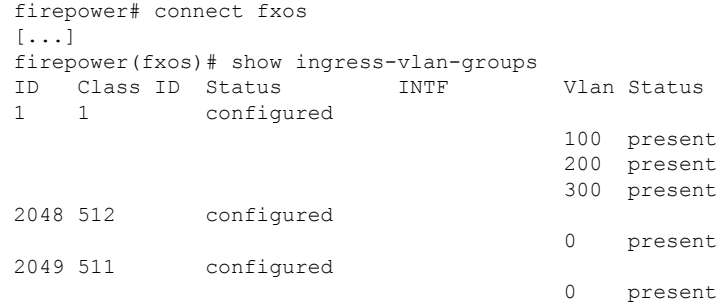

**2.** 各論理デバイスに割り当てられているインターフェイスを表示し、共通の共有サブイン ターフェイスに注目してください。同じ親インターフェイス上に存在する場合、それらは 1 つの VLAN グループに属し、**show ingress-vlan-groups** リストと一致しているはずです。 Firepower Chassis Manager では、各共有サブインターフェイスにカーソルを合わせて、割 り当てられているインスタンスを確認できます。

**Figure 2:** 共有インターフェイスごとのインスタンス

| <b>All Interfaces</b><br>Hardware Bypass |              |                    |                          |                                           |             |
|------------------------------------------|--------------|--------------------|--------------------------|-------------------------------------------|-------------|
|                                          |              |                    |                          |                                           |             |
| <b>Interface</b>                         | <b>Type</b>  | <b>Admin Speed</b> | <b>Operational Speed</b> | <b>Instances</b>                          | <b>VLAN</b> |
| <b>l</b> мсмт                            | Management   |                    |                          |                                           |             |
| 哪 Port-channel1<br>$\pmb{\Delta}$        | data         | 1gbps              | 1gbps                    |                                           |             |
| Port-channel1.100                        | data-sharing |                    |                          | LD4                                       | 100         |
| Port-channel1.200                        | data-sharing |                    |                          | LD4 @ Interface is shared by 4 instances: |             |
| Port-channel1.300                        | data-sharing |                    |                          | LD4<br>LD3<br>LD4                         | 300         |
| Ethernet1/3                              |              |                    |                          | LD <sub>2</sub><br>LD1                    |             |
| 哪 Port-channel2                          | data         | 1gbps              | 1gbps                    |                                           |             |

CLI では、割り当てられたインターフェイスを含むすべての論理デバイスの特性を表示で きます。

```
firepower# scope ssa
firepower /ssa # show logical-device expand
Logical Device:
   Name: LD1
   Description:
   Slot ID: 1
   Mode: Standalone
   Oper State: Ok
   Template Name: ftd
   External-Port Link:
       Name: Ethernet14_ftd
       Port or Port Channel Name: Ethernet1/4
       Port Type: Mgmt
       App Name: ftd
       Description:
       Name: PC1.100 ftd
       Port or Port Channel Name: Port-channel1.100
       Port Type: Data Sharing
```
[...]

App Name: ftd Description: Name: PC1.200 ftd Port or Port Channel Name: Port-channel1.200 Port Type: Data Sharing App Name: ftd Description: System MAC address: Mac Address ----------- A2:F0:B0:00:00:25 Name: PC1.300 ftd Port or Port Channel Name: Port-channel1.300 Port Type: Data Sharing App Name: ftd Description: Name: LD2 Description: Slot ID: 1 Mode: Standalone Oper State: Ok Template Name: ftd External-Port Link: Name: Ethernet14\_ftd Port or Port Channel Name: Ethernet1/4 Port Type: Mgmt App Name: ftd Description: Name: PC1.100\_ftd Port or Port Channel Name: Port-channel1.100 Port Type: Data Sharing App Name: ftd Description: Name: PC1.200\_ftd Port or Port Channel Name: Port-channel1.200 Port Type: Data Sharing App Name: ftd Description: System MAC address: Mac Address ----------- A2:F0:B0:00:00:28 Name: PC1.300\_ftd Port or Port Channel Name: Port-channel1.300 Port Type: Data Sharing App Name: ftd Description: Name: LD3

Description: Slot ID: 1

[...]

Mode: Standalone Oper State: Ok Template Name: ftd External-Port Link: Name: Ethernet14\_ftd Port or Port Channel Name: Ethernet1/4 Port Type: Mgmt App Name: ftd Description: Name: PC1.100\_ftd Port or Port Channel Name: Port-channel1.100 Port Type: Data Sharing App Name: ftd Description: Name: PC1.200\_ftd Port or Port Channel Name: Port-channel1.200 Port Type: Data Sharing App Name: ftd Description: System MAC address: Mac Address ----------- A2:F0:B0:00:00:2B Name: PC1.300 ftd Port or Port Channel Name: Port-channel1.300 Port Type: Data Sharing App Name: ftd Description: [...] Name: LD4 Description: Slot ID: 1 Mode: Standalone Oper State: Ok Template Name: ftd External-Port Link: Name: Ethernet14\_ftd Port or Port Channel Name: Ethernet1/4 Port Type: Mgmt App Name: ftd Description:

Name: PC1.100 ftd Port or Port Channel Name: Port-channel1.100 Port Type: Data Sharing App Name: ftd Description:

Name: PC1.200\_ftd Port or Port Channel Name: Port-channel1.200 Port Type: Data Sharing App Name: ftd Description:

System MAC address: Mac Address

```
-----------
            A2:F0:B0:00:00:2E
       Name: PC1.300_ftd
        Port or Port Channel Name: Port-channel1.300
        Port Type: Data Sharing
        App Name: ftd
       Description:
[...]
```
**3.** 各論理デバイスからサブインターフェイスを削除した後、設定を保存します。

```
firepower /ssa # scope logical device LD1
firepower /ssa/logical-device # delete external-port-link PC1.300_ftd
firepower /ssa/logical-device* # exit
firepower /ssa* # scope logical-device LD2
firepower /ssa/logical-device* # delete external-port-link PC1.300_ftd
firepower /ssa/logical-device* # exit
firepower /ssa* # scope logical-device LD3
firepower /ssa/logical-device* # delete external-port-link PC1.300_ftd
firepower /ssa/logical-device* # exit
firepower /ssa* # scope logical-device LD4
firepower /ssa/logical-device* # delete external-port-link PC1.300_ftd
firepower /ssa/logical-device* # commit-buffer
firepower /ssa/logical-device #
```
途中で設定を確定すると、2つのVLANグループが存在する結果になります。これにより、ス イッチ転送パス エラーが発生し、設定を保存できなくなる場合があります。

## シナリオ **4**:**1** つまたは複数の論理デバイスにサブインターフェイスを追加する

CLIでグループ内のすべての論理デバイスにサブインターフェイスを追加し、その後、その追 加が同時になるように設定を保存します。

**1.** 各論理デバイスにサブインターフェイスを追加してから、設定を保存します。

```
firepower# scope ssa
firepower /ssa # scope logical-device LD1
firepower /ssa/logical-device # create external-port-link PC1.400_ftd Port-channel1.400
ftd
firepower /ssa/logical-device/external-port-link* # exit
firepower /ssa/logical-device* # exit
firepower /ssa # scope logical-device LD2
firepower /ssa/logical-device # create external-port-link PC1.400_ftd Port-channel1.400
ftd
firepower /ssa/logical-device/external-port-link* # exit
firepower /ssa/logical-device* # exit
firepower /ssa # scope logical-device LD3
firepower /ssa/logical-device # create external-port-link PC1.400_ftd Port-channel1.400
ftd
firepower /ssa/logical-device/external-port-link* # exit
firepower /ssa/logical-device* # exit
firepower /ssa # scope logical-device LD4
firepower /ssa/logical-device # create external-port-link PC1.400_ftd Port-channel1.400
ftd
firepower /ssa/logical-device/external-port-link* # commit-buffer
firepower /ssa/logical-device/external-port-link #
```
途中で設定を確定すると、2 つの VLAN グループが存在する結果になります。これによ り、スイッチ転送パス エラーが発生し、設定を保存できなくなる場合があります。

**2.** Port-Channel1.400 VLAN ID が VLAN グループ 1 に追加されたことを確認できます。

```
firepower /ssa/logical-device/external-port-link # connect fxos
[...]
firepower(fxos)# show ingress-vlan-groups
ID Class ID Status INTF Vlan Status
1 1 configured
                                     200 present
                                     100 present
                                     300 present
                                     400 present
2048 512 configured
                                     0 present
2049 511 configured
                                     0 present
firepower(fxos)# exit
firepower /ssa/logical-device/external-port-link #
```
# <span id="page-38-0"></span>インターフェイスの履歴

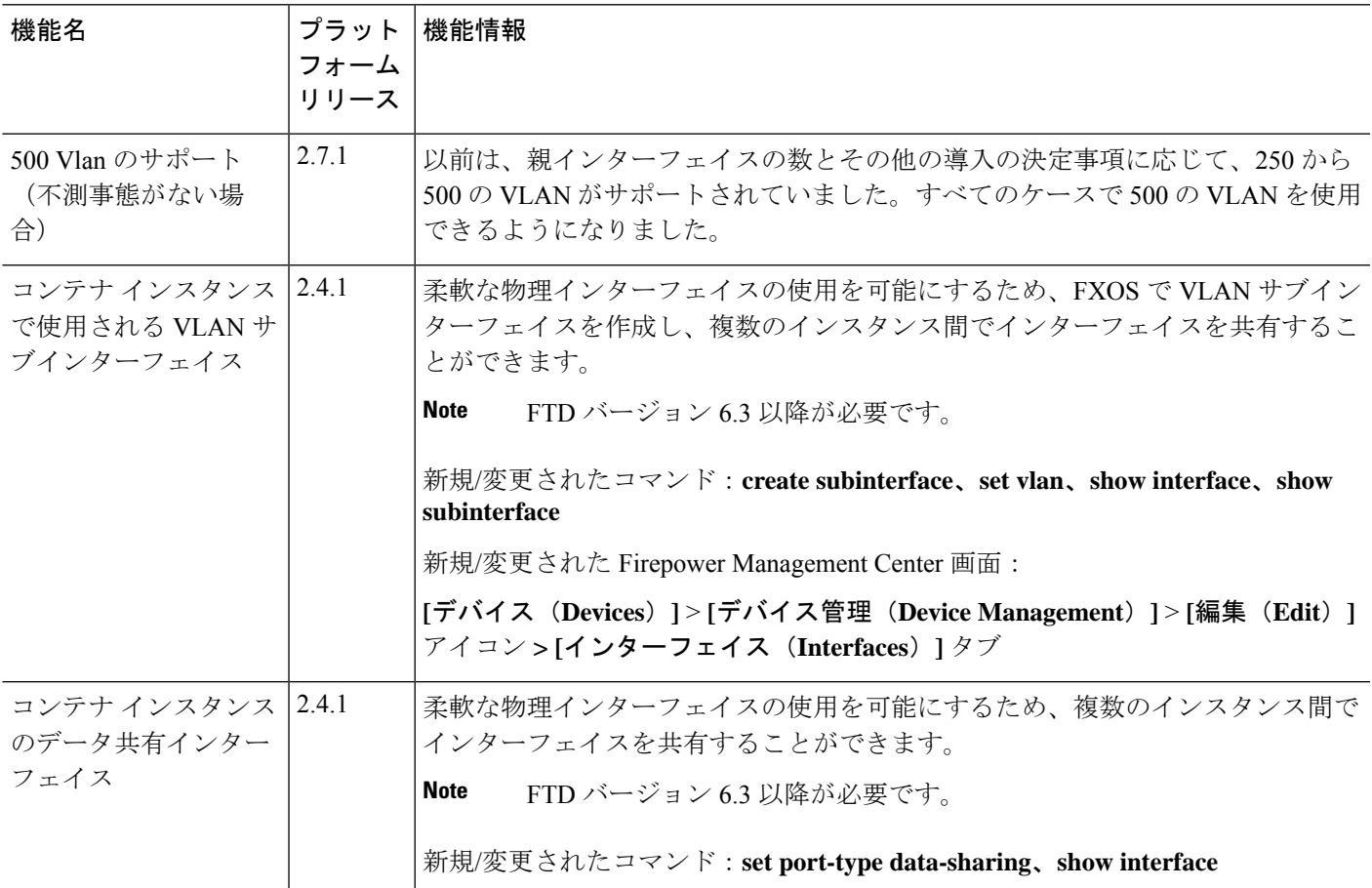

I

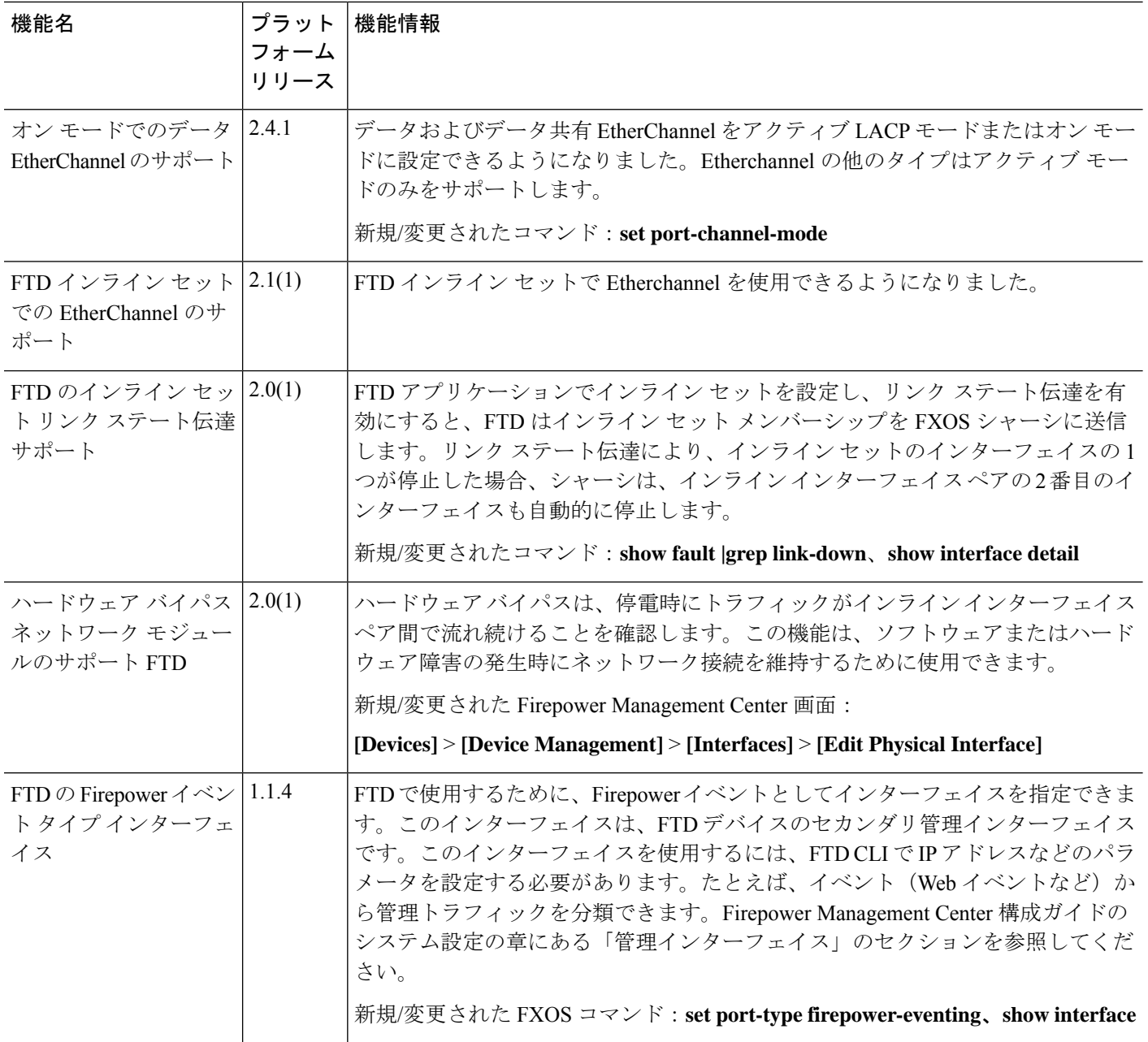